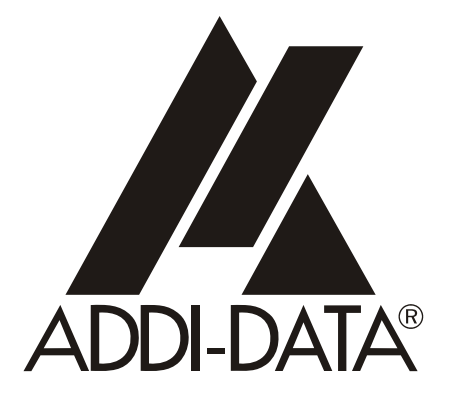

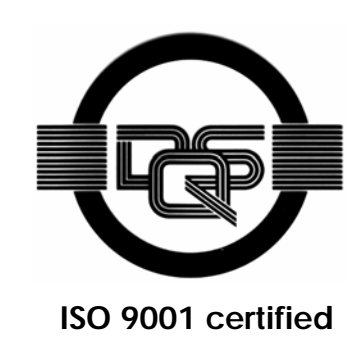

Technical support: +49 (0)7223 / 9493-0

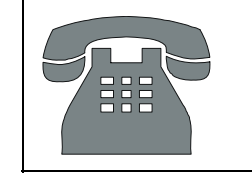

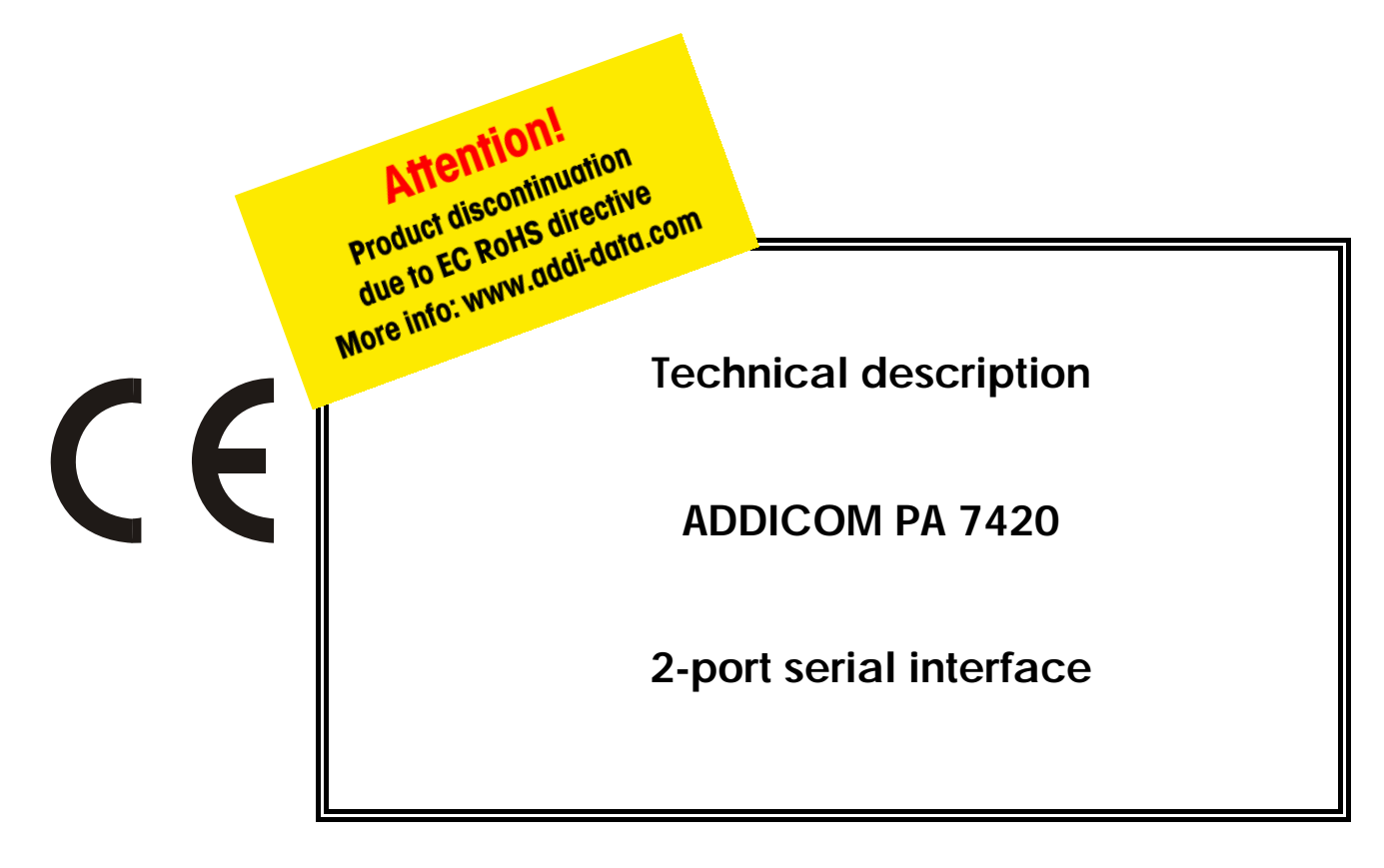

5<sup>th</sup> edition 12/2000

#### Copyright

All rights reserved. This manual is intended for the manager and its personnel. No part of this publication may be reproduced or transmitted by any means. Offences can have penal consequences.

#### Guarantee and responsibility

Basically are effective our "general terms of delivery and payment". The manager receives them at the latest with the invoice. Claims for guarantee and responsibility in case of injuries and material damages are excluded, if they are due to one or some of the following causes:

- if the board has not been used for the intended purpose
- improper installation, operation and maintenance of the board
- if the board has been operated with defective safety devices or with not appropriate or nonfunctioning safety equipment
- nonobservance of the instructions concerning: transport, storage, inserting the board, use, limit values, maintenance, device drivers
- altering the board at the user's own initiative
- altering the source files at the user's own initiative
- not checking properly the parts which are subject to wear
- disasters caused by the intrusion of foreign bodies and by influence beyond the user's control.

#### Licence for ADDI-DATA software products

Read carefully this licence before using the software ADDISET and ADDIMON. The right for using this software is given to the customer, if he/she agrees to the conditions of this licence. - this software can only be used for configuring ADDI-DATA boards.

- copying the software is forbidden (except for archiving/ saving data and for replacing defective data carriers).
- deassembling, decompiling, decoding and reverse engineering of the software are forbidden.
- this licence and the software can be transferred to a third party, so far as this party has purchased a board, declares to agree to all the clauses of this licence contract and the preceding owner has not kept copies of the software.

#### Trademarks

Borland C and Turbo Pascal are registered trademarks of Borland International, INC. Burr-Brown is a registered trademark of Burr-Brown Corporation Intel is a registered trademark of Intel Corporation AT, IBM, ISA and XT are registered trademarks of International Business Machines Corporation Microsoft, MS-DOS, Visual Basic and Windows are registered trademarks of Microsoft Corporation

#### *The original version of this manual is in German. You can obtain it on request.*

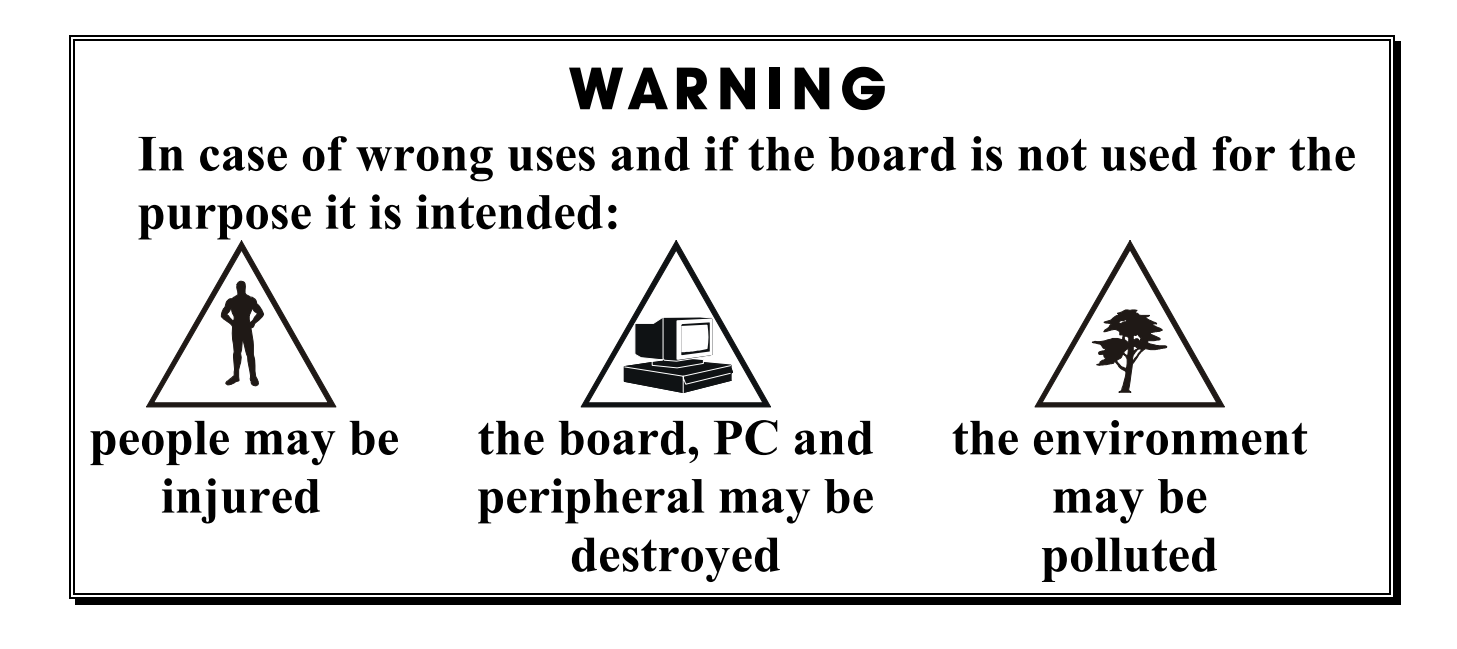

# **★★★ Protect yourself, the others and the environment★★★**

### • **Read carefully the safety leaflet (yellow)!**  If this leaflet is not with the documentation , please contact us and ask for it.

## • **Observe the instructions of the manual!**

Make sure that you do not forget or skip any step. We are not liable for damages resulting from a wrong use of the board.

• **Used symbols**

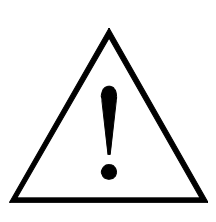

## **WARNING!**

It designates a possibly dangerous situation. If the instructions are ignored **the board, PC and/or peripheral may be destroyed**.

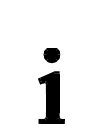

**IMPORTANT!**  designates hints and other useful information.

• **Any question?**

Our technical support is at your disposal

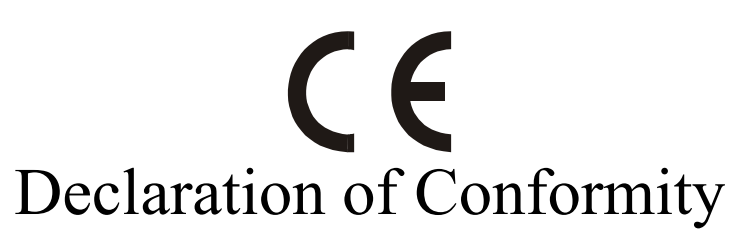

This declaration is valid for the following product:

#### **ADDICOM PA 7420**

It is made by

ADDI-DATA GmbH Mefl- und Steuerungstechnik Dieselstraße 3 D-77833 Ottersweier

in sole responsibility and is valid on the understanding that the product is competently installed, used and maintained, according to the respective security regulations as well as to the manufacturer's instructions regarding its intended use.

This declaration states that the product complies with following EC Directives:

- **EWGRL 336/89 of 3.05.1989**
- **EWGRL 31/92 of 28.04.1992**
- **EWGRL 68/93 of 22.07.1993**

This declaration is valid for all units manufactured according to the manufacturing references listed in the form TD1500.020.

Following norms have been applied to test the product regarding electromagnetic compatibility:

- **EN55011/03.91**
- **EN55022/08.94**
- **EN50082-2/03.95**

We point out that

- $\bullet$  the conformity and herewith the permission of use expire if the user alters the product without consulting with the manufacturer.
- non-skilled users are to have the operational area of the product and the requirements resulting from it checked prior to putting into operation.
- by using this product in appliances coming under the EC EMC Directive, the user is to make sure they are conform to its regulations prior to putting into operation.
- by using this product in machines / installations coming under the EU Machine Directive, the user is to make sure they are conform to its regulations prior to putting into operation.

A copy of the EMC tests is at your disposal on request.

H. Huell-

15 October 1995 Legally valid signature of the manufacturer

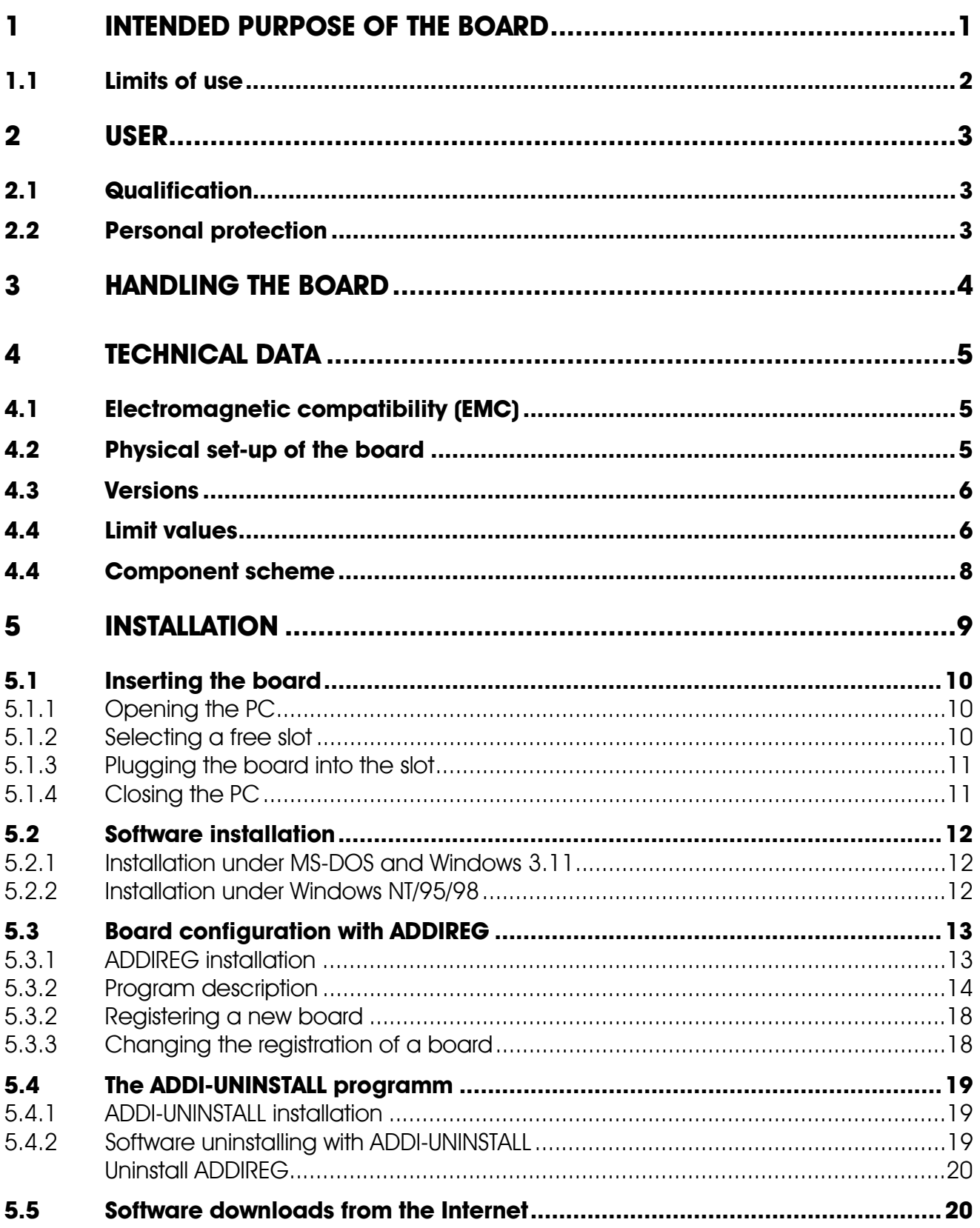

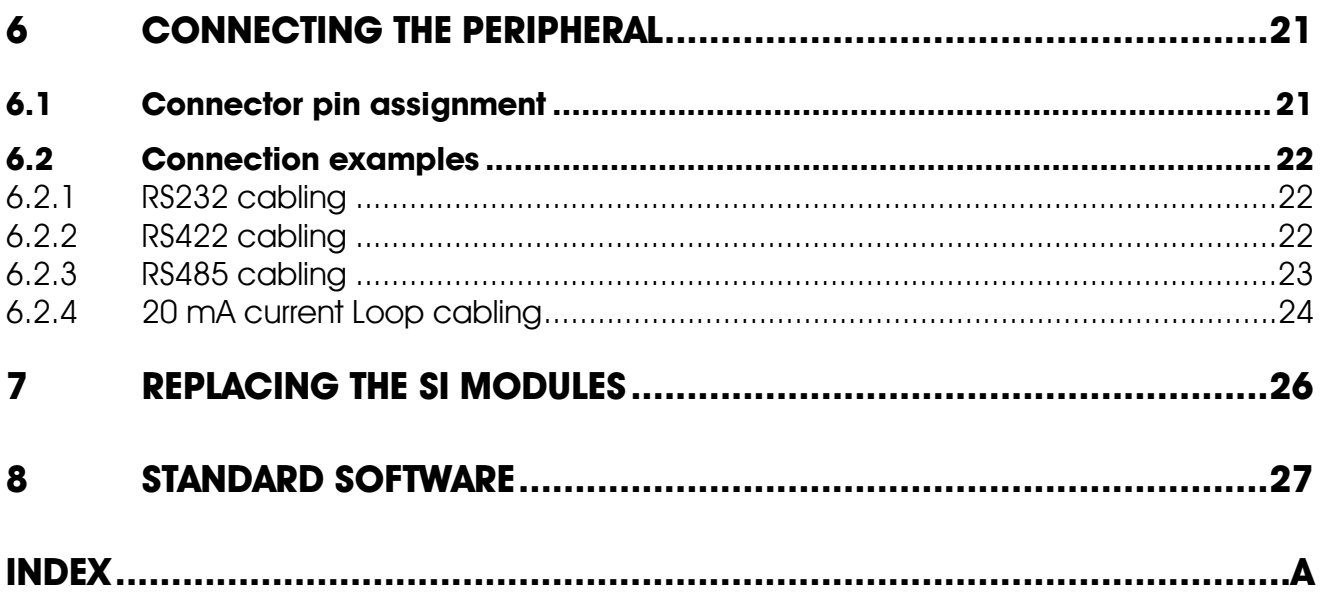

<u> 1980 - Johann Barbara, martxa amerikan personal (h. 1980).</u>

## **Figures**

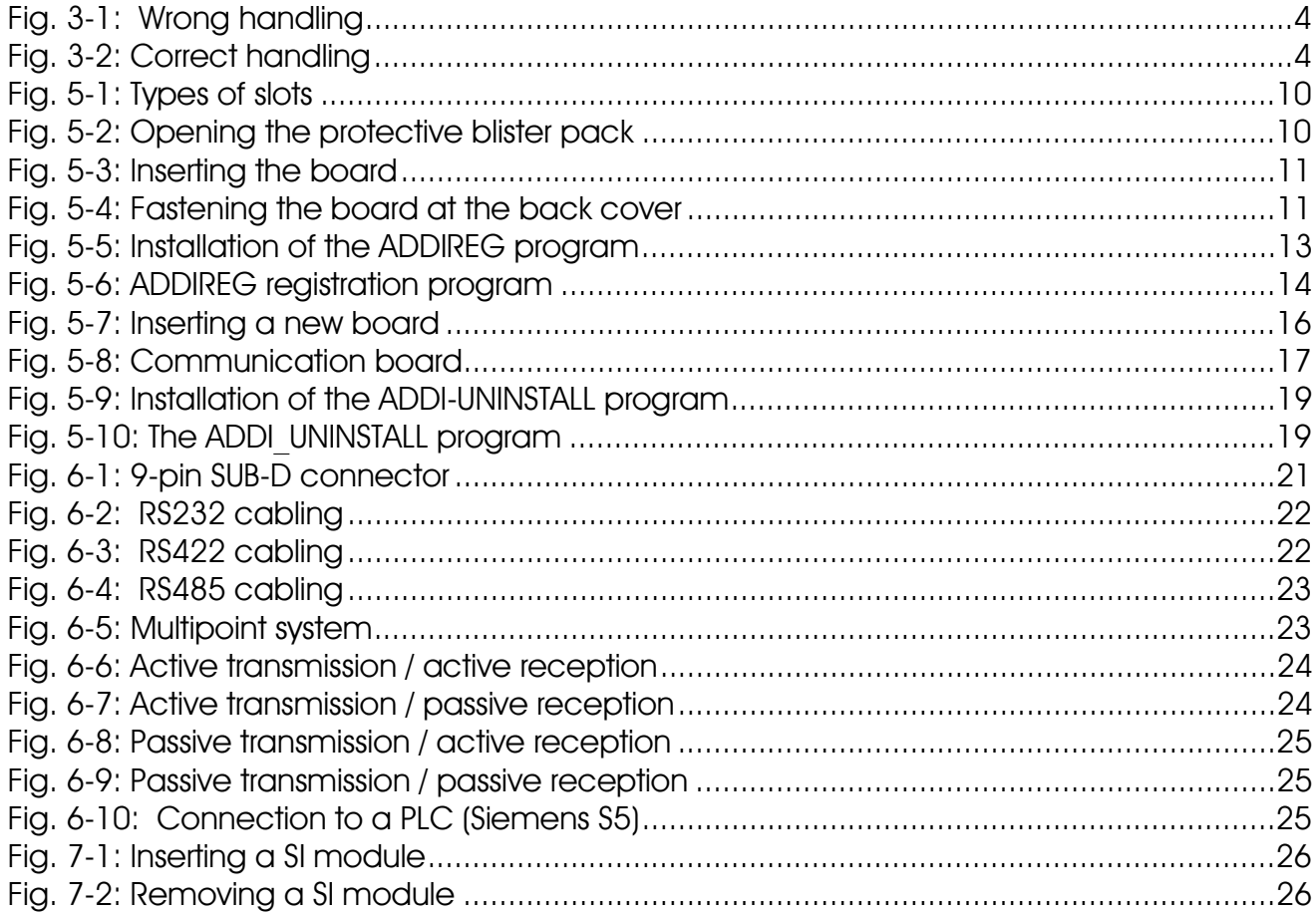

## **Tables**

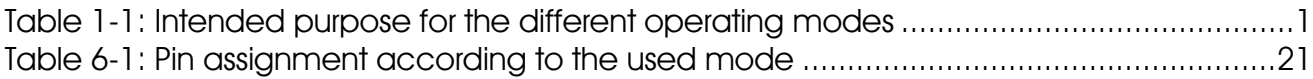

## <span id="page-7-0"></span>**1 INTENDED PURPOSE OF THE BOARD**

The board **PA 7420** provides the personal computer (PC) with two asynchronous serial interfaces for the communication with external devices. The operating mode depends on the version of the basic board **PA 7420** and on the SI modules installed. The operating modes have different features regarding electromagnetic compatibility.

The board is to be used in a free PC ISA slot. The PC is to comply with the EU directive 89/336/EEC and the specifications for EMC protection.

Products complying with these specifications bear the  $\mathsf{C}\boldsymbol{\epsilon}$  mark.

#### **A-version :**

- can only be operated in mode RS232.
- low-cost design of the B-version with two RS 232 interfaces: it needs no SI modules.
- has the same functionality and intended purpose as the B-version.

**B-version :** each interface needs one SI module. The next table lists all the SI modules which can be operated and their intended purpose

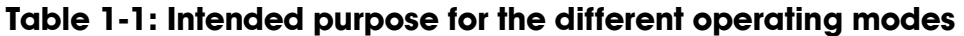

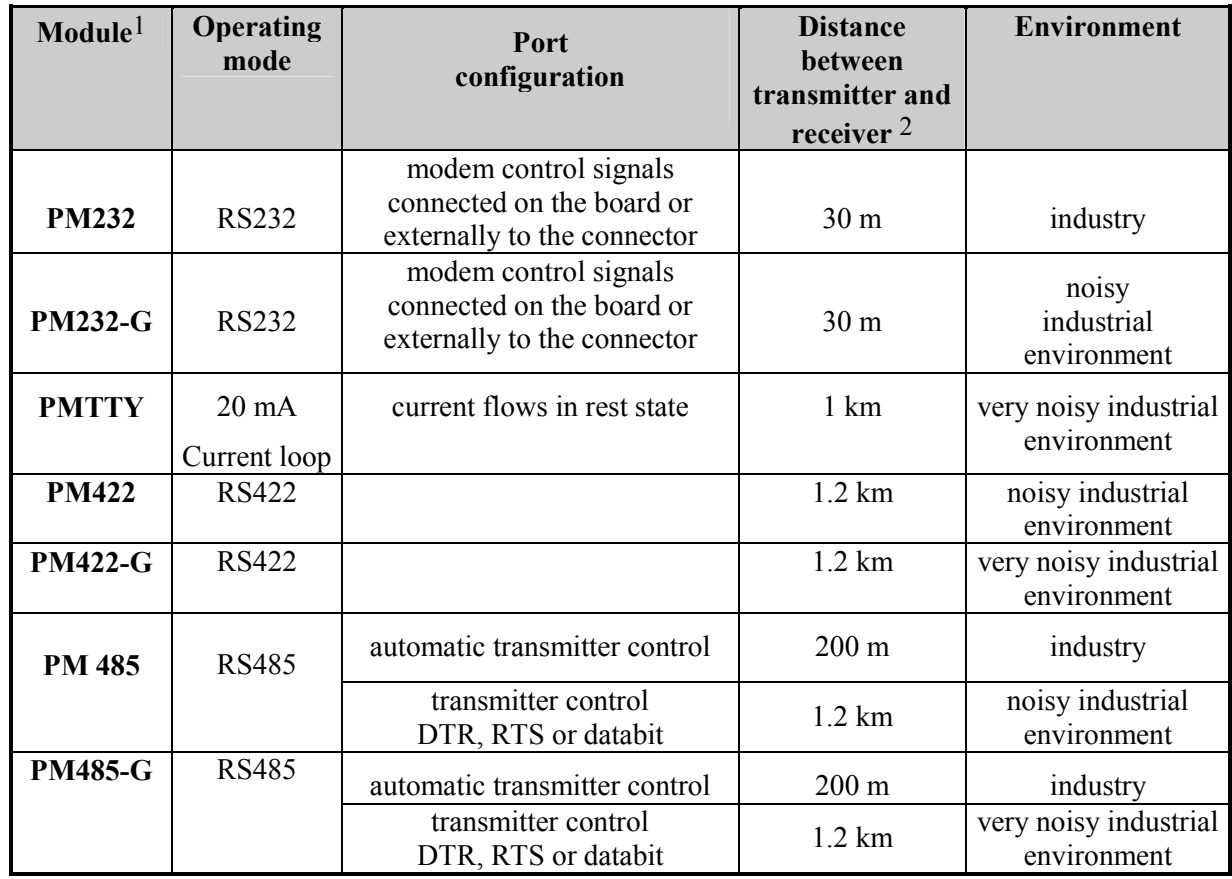

 $\overline{a}$ 

<sup>1</sup> **PMxxx-G**: ex. PM232-G means module for the mode RS 232 with option G (optical isolation) PMTTY means module for the mode 20 mA current loop. Is in its standard version with optical isolation

<sup>2</sup> The max. lenghts are for standard interface cables

#### <span id="page-8-0"></span>*Connection to the peripheral*

with a shielded cable, twisted in pairs.

Connect the peripheral cable so that the differential lines described in the connector pin assignment with "+" and "-" are twisted in pairs

**Operating mode RS232:** the signal lines are to be twisted in pairs with GND. The housing of the peripheral connector:

- is to be firmly screwed together with the shield of the cable
- is to assure a low-resistance connection (< 100 mΩ) between the shield and the housing of the PC.

The shield of the cable is to be earthed on both sides.

Uses beyond these specifications are not allowed. The manufacturer is not liable for any damages which would result from the non-observance of this clause.

The use of the board according to its intended purpose includes observing all advices given in this manual and in the safety leaflet.

## **1.1 Limits of use**

The use of the board in a PC could change the PC features regarding noise emission and immunity. Increased noise emission or decreased noise immunity could result in the system not being conform anymore.

If the basic board **PA 7420-B** is used with an optically isolated and a not optically isolated SI module, then the creeping distances may not be observed. The optical isolation would not be safely guaranteed anymore.

**Our boards are not to be used for securing emergency stop functions.**  The emergency stop functions are to be secured separately. This securing must not be influenced by the board or the PC.

Make sure that the board remains in the protective blister pack **until it is used**. Do not remove or alter the identification numbers of the board. If you do, the guarantee expires.

# <span id="page-9-0"></span>**2 USER**

## **2.1 Qualification**

Only persons trained in electronics are entitled to perform the following tasks:

- Installation,
- putting into operation,
- use,
- maintenance.

## **2.2 Personal protection**

Consider the country-specific regulations about

- the prevention of accidents
- electrical and mechanical installations
- radio interference suppression.

# <span id="page-10-0"></span>**3 HANDLING THE BOARD**

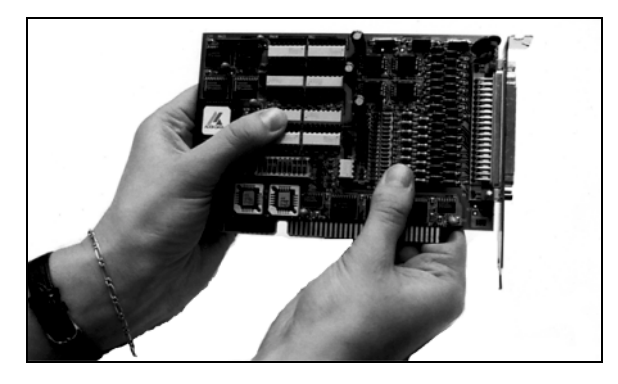

**Fig. 3-1: Wrong handling** 

**Fig. 3-2: Correct handling** 

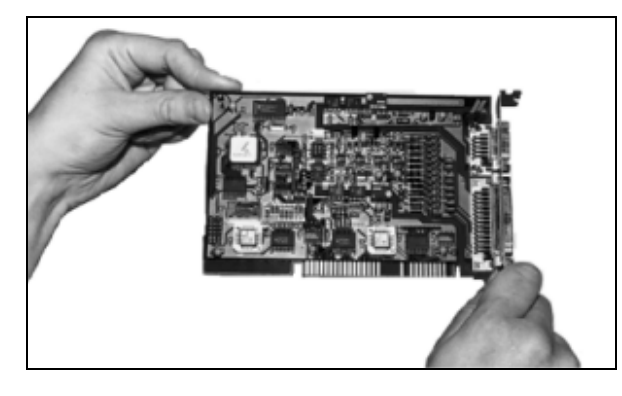

# <span id="page-11-0"></span>**4 TECHNICAL DATA**

## **4.1 Electromagnetic compatibility (EMC)**

The board has been subjected to EMC tests in an accredited laboratory in accordance with the norms EN50082-2, EN55011, EN55022. The board complies with the limit values set by the norm EN50082-2 as follows:

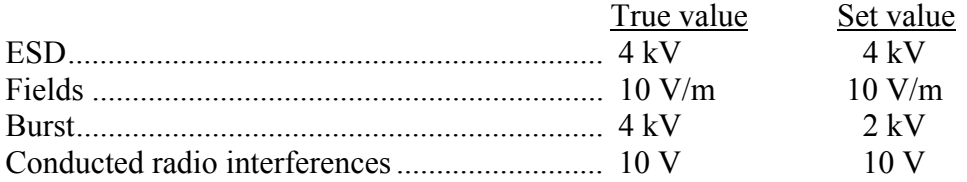

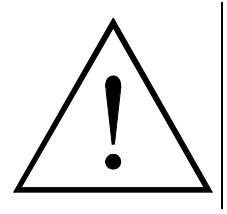

### **WARNING!**

The EMC tests have been carried out in a specific appliance configuration. We guarantee these limit values **only** in this configuration.

#### **Consider the following aspects:**

- your test program must be able to detect operation errors.
- your system must be set up so that you can find out what caused errors.

## **4.2 Physical set-up of the board**

The board is assembled on a 4-layer printed circuit card.

Approximate card dimensions with components and SIM modules

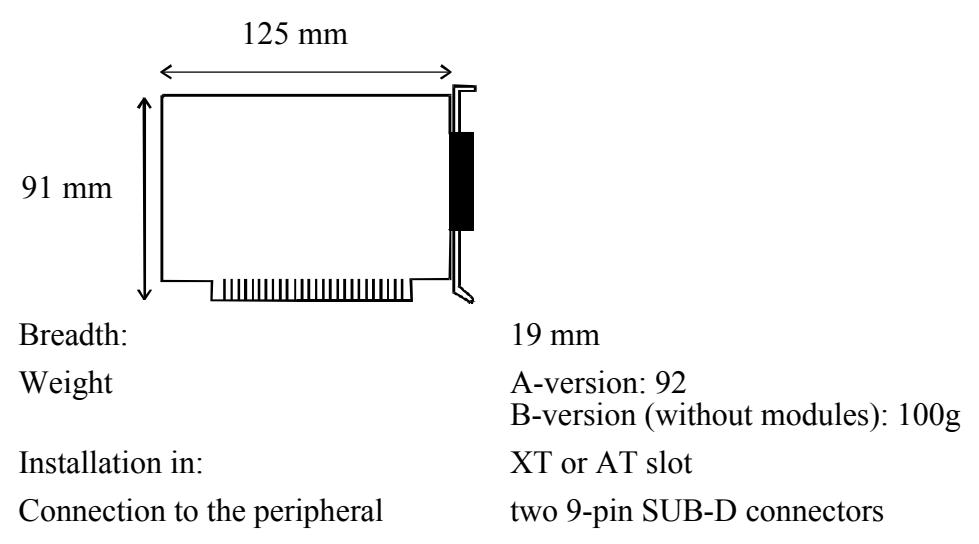

## <span id="page-12-0"></span>**4.3 Versions**

The basic board **PA 7420** is available in the following versions:

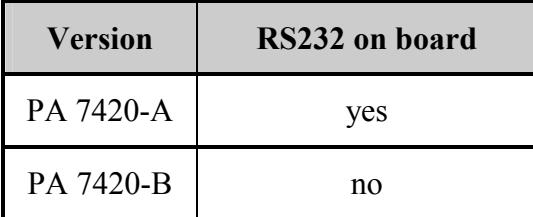

## **4.4 Limit values**

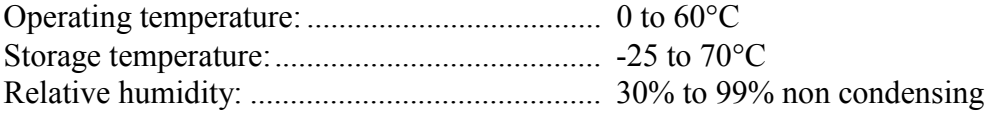

#### **Minimum PC requirements:**

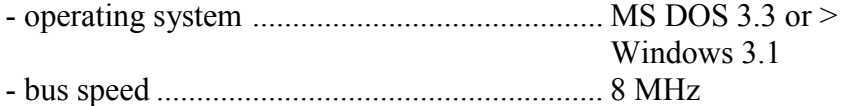

#### **Energy requirements :**

- operating voltage of the PC:........................... 5V ± 5%

- current consumption in mA(without load): typ. See table  $\pm$  10%

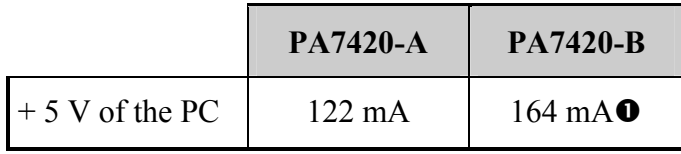

 $\bullet$  Add to this data the current consumption of the modules on the board (see next table):

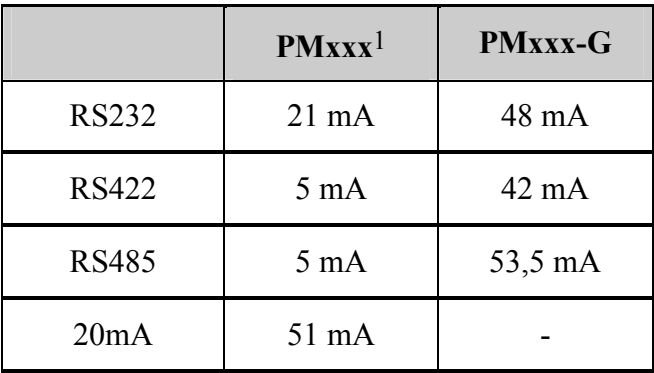

 <sup>1</sup> Module **PMTTY (20 mA)** is in its standard version with optical isolation

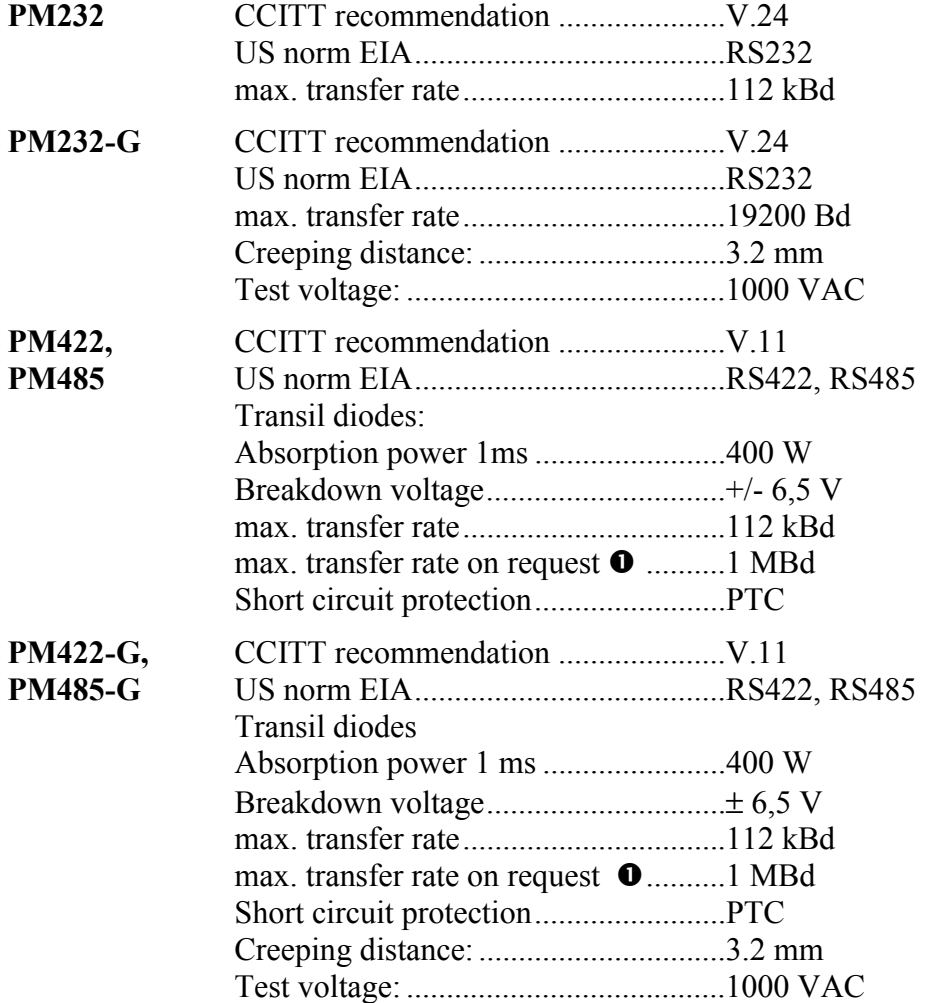

**O** The standard basic board has a transfer rate of 112 kBd. If you wish to transmit at 1MBd, then the basic board has to be configured again in our house.

1MBd configuration: consider that the divider factors for the programming of the transfer rate do not comply with the PC standard anymore. The 1M Bd transfer rate can only be programmed with specific device drivers.

**RS 485**: transfer at 1 MBd only works when the transmitter is controlled through DTR, RTS or databit.

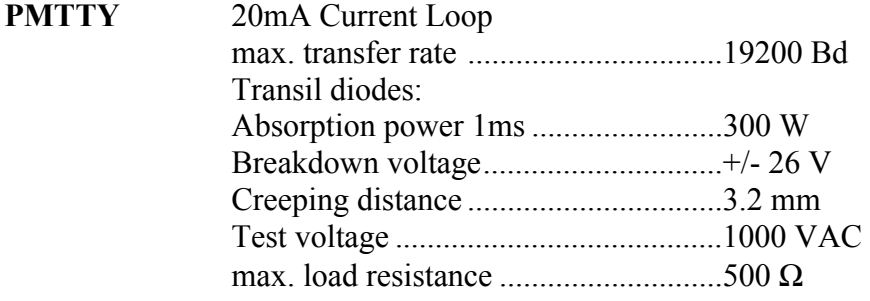

<span id="page-14-0"></span>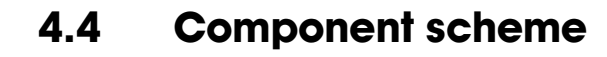

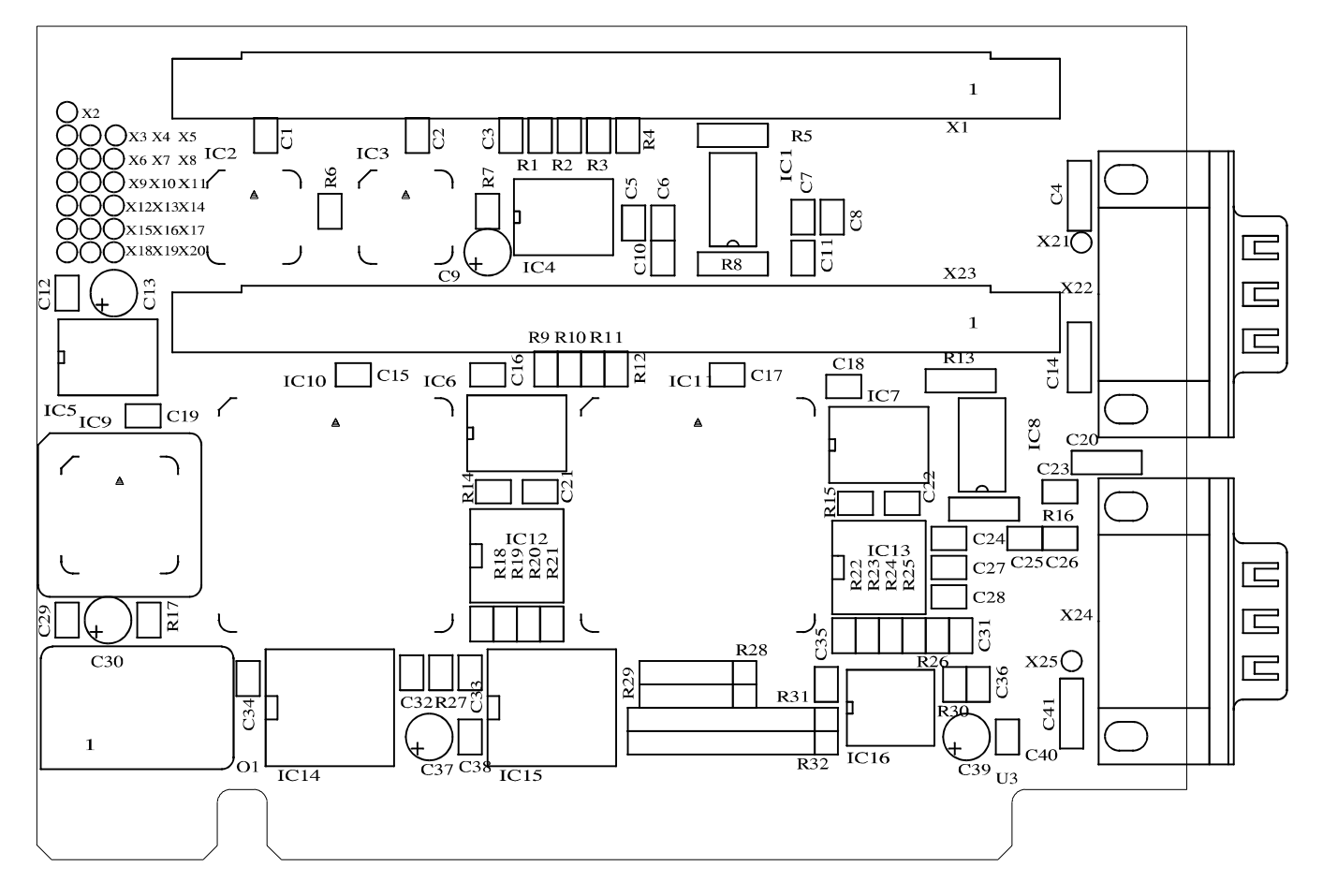

# <span id="page-15-0"></span>**5 INSTALLATION**

 $\mathbf{i}$ 

## **IMPORTANT!**

If you want to install simultaneously **several** ADDI-DATA Plug & Play boards, consider the following procedure.

- **Install and configure** the boards one after the other. You will thus avoid configuration errors.
- 1. Switch off the PC
- 2. Install the **first** board
- 3. Start the PC
- 4. Install ADDIREG (only once)
- 5. Configure the board
- 6. Install the driver and eventually the software examples.
- 7. Switch off the PC
- 8. Install the **second** board
- 9. Start the PC
- 10. Configure the second board
- 11. Install the driver and eventually the software examples.
- $\dot{1}$

## **IMPORTANT!**

**First install the ADDIREG programm** before installing and starting the other applications of the board**.**

1

## <span id="page-16-0"></span>**5.1 Inserting the board**

**IMPORTANT!** 

Do observe the *safety instructions.*

## **5.1.1 Opening the PC**

- Switch off your PC and all the units connected to the PC.
- Pull the PC's mains plug from the socket.
- Open your PC as described in the manual of the PC manufacturer.

## **5.1.2 Selecting a free slot**

Two types of ISA slots are available: XT and AT.

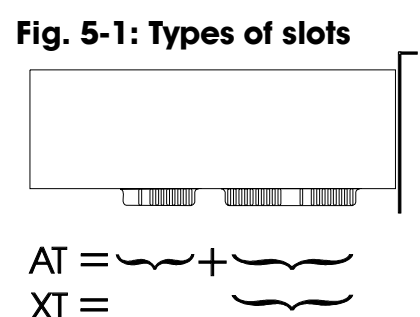

If necessary, the board can also be used in EISA slots under certain conditions. See in the PC manual which types of slots are free.

**1. Decide** in which type of slot to insert the board**.** 

- **2. Remove the back cover of the selected slot according to the instructions of the PC manufacturer. Keep the back cover. You will need it if you remove the board.**
- **3. Discharge yourself from electrostatic charges:**
- **4. Take the board out of its protective blister pack.**

### **Fig. 5-2: Opening the protective blister pack**

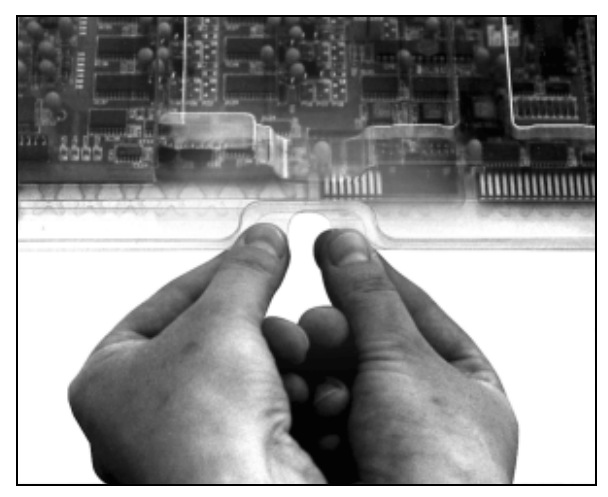

### <span id="page-17-0"></span>**5.1.3 Plugging the board into the slot**

- • **Discharge yourself from electrostatic charges**
- Insert the board **vertically into the chosen slot.**

#### **Fig. 5-3: Inserting the board**

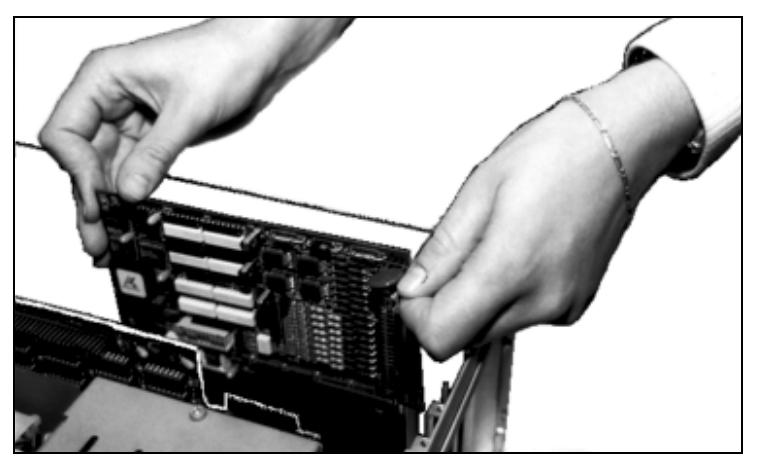

• **Fasten the board** to the rear of the PC housing with the screw which was fixed on the back cover.

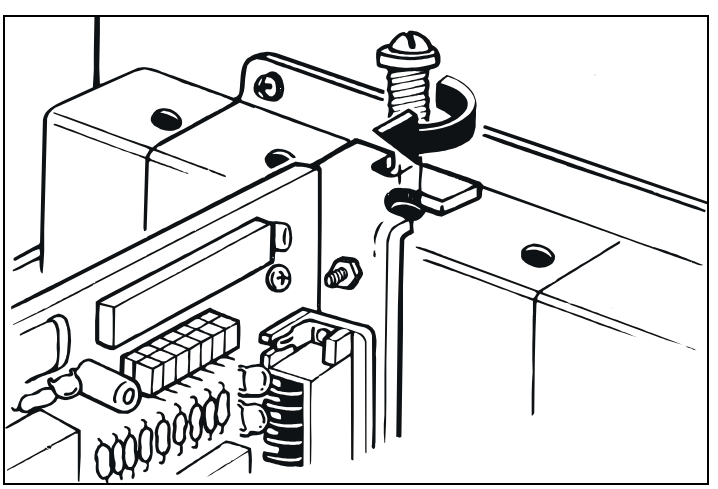

#### **Fig. 5-4: Fastening the board at the back cover**

• **Tighten all the loosen screws.** 

### **5.1.4 Closing the PC**

• **Close** your PC as described in the manual of the PC manufacturer.

## <span id="page-18-0"></span>**5.2 Software installation**

The board is delivered with a CD-ROM.

- The CD contains:
- ADDIREG for Windows NT 4.0 and Windows 95/98.
- You can also download the latest version of the ADDIREG program from Internet.
- Standard software for the ADDI-DATA boards:
	- 32-bit for Windows NT/95/98.

### **5.2.1 Installation under MS-DOS and Windows 3.11**

To install the board under MS-DOS, the "ADDICOM-ADDIDATA software driver" is available on request.

### **5.2.2 Installation under Windows NT/95/98**

- Select the directory PA7420\WinNT-9x\Disk1.
- Start the set-up program "setup.exe" (double click)
- Select one of the 3 parameters
	- 1- typical
	- 2- compact
	- 3- custom

Proceed as indicated on the screen and read attentively the "Software License" and "Readme". In "custom", you can select your operating system. The installation program gives you further instructions.

## <span id="page-19-0"></span>**5.3 Board configuration with ADDIREG**

The ADDIREG registration program is a 32-bit program for Windows NT 4.0/95. The user can register all hardware information necessary to operate the ADDI-DATA PC boards.

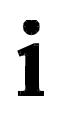

### **IMPORTANT!**

If you use one or several resources of the board, you cannot start the ADDIREG program.

### **5.3.1 ADDIREG installation**

- Change to the CD drive.

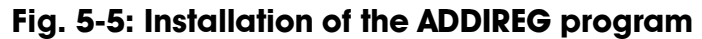

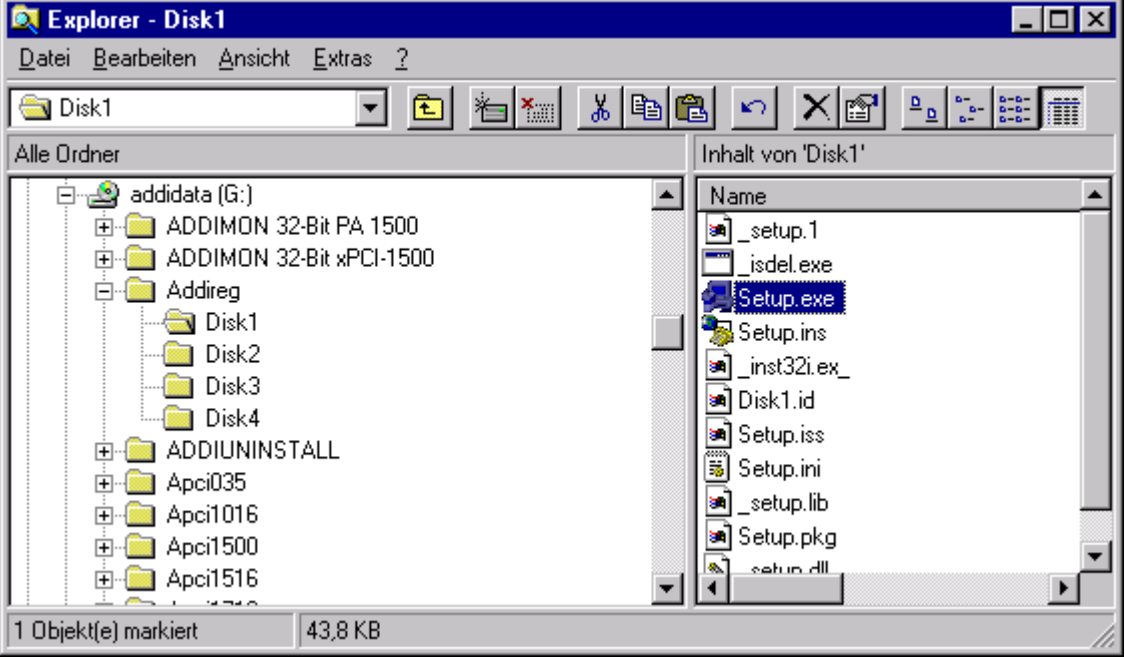

- Start the set-up program "setup.exe" (double click)
- Select one of the 3 parameters
	- 1- typical
	- 2- compact
	- 3- custom

Proceed as indicated on the screen and read attentively the "Software License" and "Readme". In "custom", you can select your operating system. The installation program gives you further instructions.

If the message "Der Keyboard Kernel wurde noch nicht gestartet, ... soll der Kernel jetzt gestartet werden?" (Problem when installing the system) is displayed by starting the program, deinstall the ADDIREG program and install it anew.

### <span id="page-20-0"></span>**5.3.2 Program description**

 $\dot{\mathbf{1}}$ 

**IMPORTANT!**  Insert the ADDI-DATA boards to be registered before starting the ADDIREG program.

If the board is not inserted, the user cannot test the registration. Once the program is called up, the following dialog box appears:

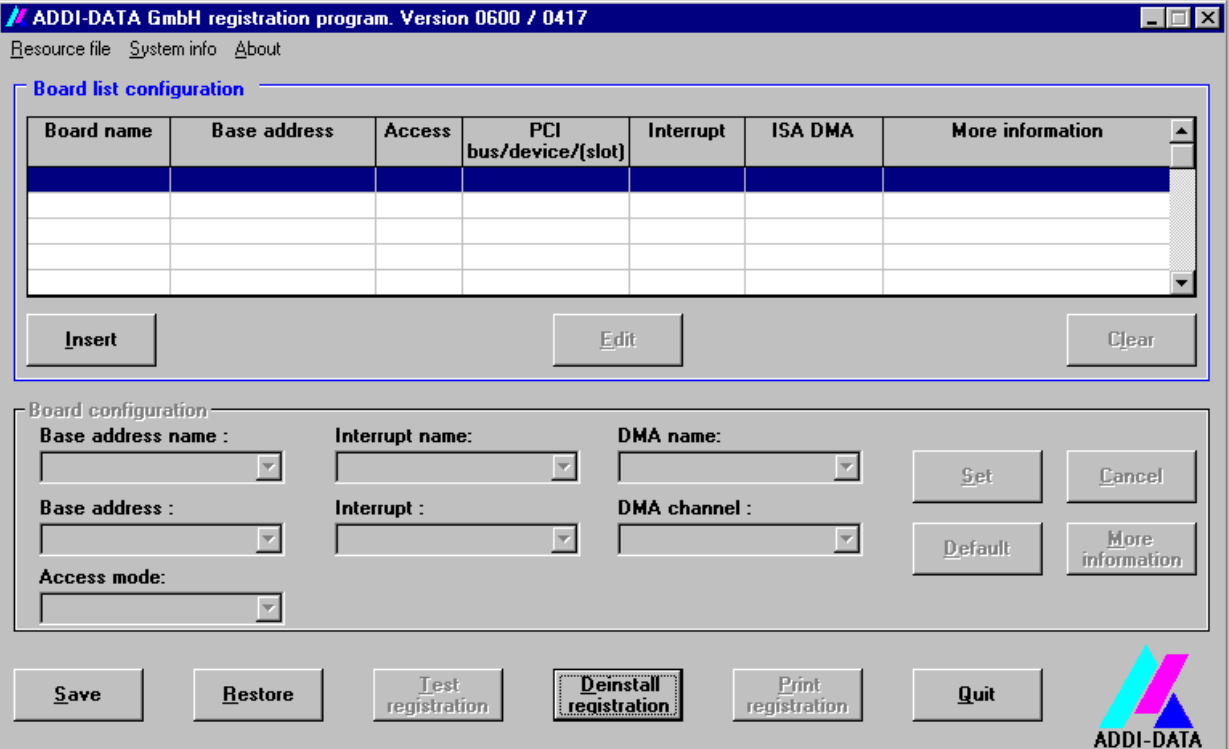

#### **Fig. 5-6: ADDIREG registration program**

## **Table:**

The table in the middle lists the registered boards and their respective parameters.

#### **Board name:**

Names of the different registered boards (e.g.: APCI-3120). When you start the program for the first time, no board is registered in this table.

#### **Base address:**

Selected base address of the board.

#### **Access:**

Selection of the access mode for the ADDI-DATA digital boards. Access in 8-bit or 16-bit.

#### **PCI bus/device (slot):**

Used PCI slot. If the board is no PCI board, the message "NO" is displayed.

#### **Interrupt:**

Used interrupt of the board. If the board uses no interrupt, the message "Not available" is displayed.

#### **ISA DMA:**

Indicates the selected DMA channel or "Not available" if the board uses no DMA.

#### **More information:**

Additional information like the identifier string (e.g.: PCI1500-50) or the installed COM interfaces.

### **Text boxes:**

Under the table you will find 6 text boxes in which you can change the parameters of the board.

#### **Base address name:**

When the board operates with several base addresses (One for port 1, one for port 2, etc.) you can select which base address is to be changed.

#### **Base address:**

In this box you can select the base addresses of your PC board. The free base addresses are listed. The used base addresses do not appear in this box.

#### **Interrupt name:**

When the board must support different interrupt lines (common or single interrupts), you can select them in this box.

#### **Interrupt:**

Selection of the interrupt number which the board is to use.

#### **DMA name:**

When the board supports 2 DMA channels, you can select which DMA channel is to be changed.

#### **DMA channel:**

Selection of the used DMA channel.

### **Buttons:**

#### **Edit1:**

Selection of the highlighted board with the different parameters set in the text boxes. Click on Edit to activate the data or click twice on the selected board.

#### **Insert:**

When you want to insert a new board, click on "Insert". The following dialog window appears.

 $1$  "x": Keyboard shortcut. e.g.: "Alt + e" for Edit

<span id="page-22-0"></span>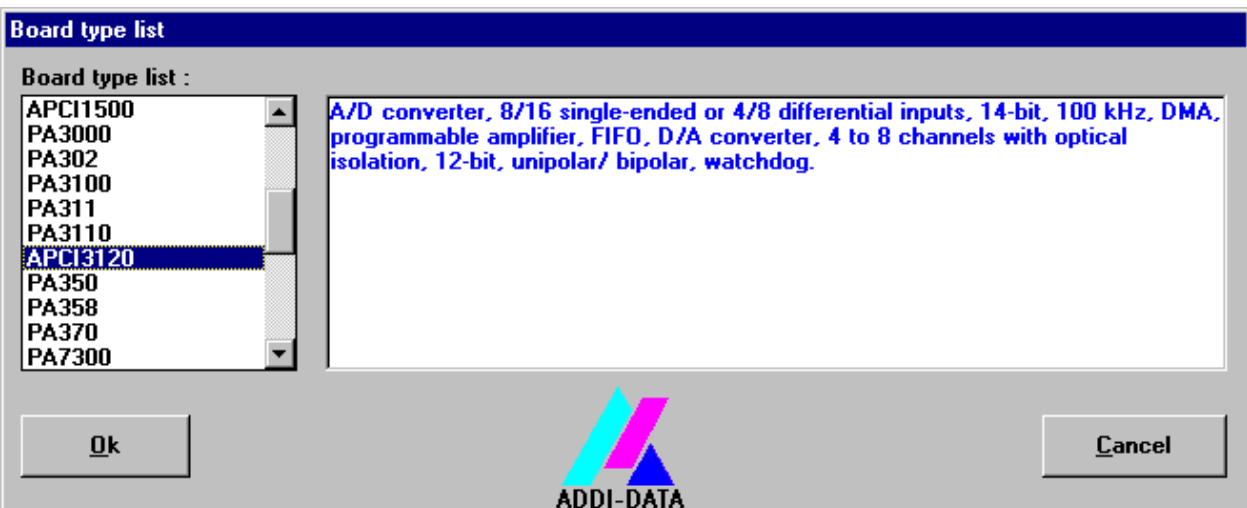

#### **Fig. 5-7: Inserting a new board**

All boards you can register are listed on the left. Select the wished board. (The corresponding line is highlighted). On the right you can read technical information about the board(s). Activate with "OK"; You come back to the former screen.

#### **Clear:**

You can delete the registration of a board. Select the board to be deleted and click on "Clear".

#### **Set:**

Sets the parameterised board configuration. The configuration should be set before you save it.

#### **Cancel:**

Reactivates the former parameters of the saved configuration.

#### **Default:**

Sets the standard parameters of the board.

#### **More information:**

You can change the board specific parameters like the Identifier string, the COM number, the operating mode of a communication board, etc... If your board does not support these information, you can not activate this button.

#### **Communication boards:**

The following figure is the example of 2 serial interfaces.

If you use the standard driver for Windows, you can select the COM number. Several options like "Module selection" and the different parameters can only be activated if the functions are available.

<span id="page-23-0"></span>![](_page_23_Picture_85.jpeg)

**Fig. 5-8: Communication board** 

If you use the standard software for Windows, you can select the COM number. If you use the ADDI-DATA driver, you can select the identifier string for each module.

Several options like "Module selection" and the different parameters can only be activated if the functions are available.

#### **Save:**

Saves the parameters and register the board.

#### **Restore:**

Reactivates the last saved parameters and registration.

#### **Test registration:**

Controls if there is a conflict between the board and other devices. A message indicates the parameter which has generated the conflict. If there is no conflict, "OK" is displayed.

#### **Deinstall registration:**

Deinstalls the registrations of all board listed in the table.

#### **Print registration:**

Prints the registration parameter on your standard printer.

#### **Quit:**

Quits the ADDIREG program.

## <span id="page-24-0"></span>**5.3.2 Registering a new board**

1

## **IMPORTANT!**

To register a new board, you must have administrator rights. Only an administrator is allowed to register a new board or change a registration.

- Call up the ADDIREG program. The figure 5-6 is displayed on the screen. Click on "Insert". Select the wished board.
- Click on "OK". The default address, interrupt, and the other parameters are automatically set in the lower fields. The parameters are listed in the lower fields. If the parameters are not automatically set by the BIOS, you can change these parameters. Click on the wished scroll function(s) and choose a new value. Activate your selection with click.
- Once the wished configuration is set, click on "Set".
- Save the configuration with "Save". You can test if the registration is "OK". This test controls if the registration is right and if the board is present. If the test has been successfully completed you can quit the ADDIREG program. The board is initialised with the set parameters and can now be operated.

 In case the registration data is to be modified, it is necessary to boot your PC again. A message asks you to do so. When it is not necessary you can quit the ADDIREG program and directly begin with your application.

## **5.3.3 Changing the registration of a board**

1

### **IMPORTANT!**

To register a new board, you must have administrator rights. Only an administrator is allowed to register a new board or change a registration.

- Call up the ADDIREG program. Select the board to be changed. The board parameters (Base address, DMA channel, ..) are listed in the lower fields.
- Click on the parameter(s) you want to set and open the scroll function(s).
- Select a new value. Activate it with a click. Repeat the operation for each parameter to be modified.
- Once the wished configuration is set, click on "Set".
- Save the configuration with "Save".
- You can test if the registration is "OK". This test controls if the registration is right and if the board is present. If the test has been successfully completed you can quit the ADDIREG program. The board is initialised with the set parameters and can now be operated.

• In case the registration data is to be modified, it is necessary to boot your PC again. A message asks you to do so. When it is not necessary you can quit the ADDIREG program and directly begin with your application.

## <span id="page-25-0"></span>**5.4 The ADDI-UNINSTALL programm**

### **5.4.1 ADDI-UNINSTALL installation**

The ADDI UNINSTALL program is delivered on the CD-ROM.

- Change to the CD drive and start the setup file (double click).

**Fig. 5-9: Installation of the ADDI-UNINSTALL program** 

![](_page_25_Figure_8.jpeg)

- Proceed as indicated on the screen.

### **5.4.2 Software uninstalling with ADDI-UNINSTALL**

• Start the ADDI UNINSTALL program.

![](_page_25_Figure_12.jpeg)

![](_page_25_Picture_13.jpeg)

- <span id="page-26-0"></span>• Select the software or the driver to be deinstalled. Enter it in the corresponding check box.
- Click on "Remove". Proceed as indicated until the complete removal of the program.

#### **Uninstall ADDIREG**

- Click on "Deinstall registration for AddiReg".
- Proceed as indicated until the complete removal of ADDIREG.

You can also download the ADDI-UNINSTALL program from the Internet.

## **5.5 Software downloads from the Internet**

Do not hesitate to visit us or e-mail your questions. Our Internet page is accessed:

![](_page_26_Picture_76.jpeg)

#### **Free downloads of the standard software**

You can download the latest version of the software for the board **PA 7420**.

# <span id="page-27-0"></span>**6 CONNECTING THE PERIPHERAL**

# **6.1 Connector pin assignment**

### **Fig. 6-1: 9-pin SUB-D connector**

![](_page_27_Figure_5.jpeg)

## **Table 6-1: Pin assignment according to the used mode**

![](_page_27_Picture_38.jpeg)

## <span id="page-28-0"></span>**6.2 Connection examples**

### **6.2.1 RS232 cabling**

![](_page_28_Figure_4.jpeg)

#### **Fig. 6-2: RS232 cabling**

**1** The connections are not necessary when the modem control signals are connected on the board (See chapter 5 *Installation*).

## **6.2.2 RS422 cabling**

#### **Terminal resistor: 100** Ω

![](_page_28_Figure_9.jpeg)

#### **Fig. 6-3: RS422 cabling**

### <span id="page-29-0"></span>**6.2.3 RS485 cabling**

![](_page_29_Figure_3.jpeg)

 **Terminal resistor: 120** Ω

![](_page_29_Figure_5.jpeg)

![](_page_29_Figure_6.jpeg)

## <span id="page-30-0"></span>**6.2.4 20 mA current Loop cabling**

**Active / passive :** When a transmitter and a receiver communicate, one of them has to supply the necessary current. If the transmitter supplies the current, it is active. The receiver is passive.

In reverse, if the receiver supplies the current, it is active.

![](_page_30_Figure_5.jpeg)

![](_page_30_Figure_6.jpeg)

**Fig. 6-7: Active transmission / passive reception**

![](_page_30_Figure_8.jpeg)

<span id="page-31-0"></span>![](_page_31_Figure_2.jpeg)

#### **Fig. 6-8: Passive transmission / active reception**

![](_page_31_Figure_4.jpeg)

![](_page_31_Figure_5.jpeg)

**Fig. 6-10: Connection to a PLC (Siemens S5)**

![](_page_31_Figure_7.jpeg)

# <span id="page-32-0"></span>**7 REPLACING THE SI MODULES**

 $\overline{\mathbf{1}}$ 

## **IMPORTANT!**

We advise you to send us the board if a module is to be replaced. If you wish to effect the replacement yourself, consider the following:

- Observe the possible combinations according to the intended purpose of the board
- Do observe the *Security advices*
- Insert/remove the module carefully according to the following illustrations.

### **Fig. 7-1: Inserting a SI module**

![](_page_32_Picture_10.jpeg)

- 1. Hold the SI-Module so that its connector is directed toward the guide rail in the centre of the socket.
- 2. Pull the SI-Module downward until it clicks in place.
- 3. The SI-Module is installed on the board. If the module is not properly installed, take it out and install it again.

#### **Fig. 7-2: Removing a SI module**

![](_page_32_Figure_15.jpeg)

- 1. Bend the inner metal clamp carefully apart, until the SI-Module can be removed from the socket.
- 2. Remove the SI-Module from the socket.

## <span id="page-33-0"></span>**8 STANDARD SOFTWARE**

To install the 2 ports of the **PA 7420** please use the standard drivers which are delivered with Windows NT 4.0. You can read additional information about the Windows API functions for the settings and the use of the serial interfaces in: "SERIAL COMMUNICATION in WIN32"

Moreover you will find application examples in Delphi 2.0 and  $VC + 5.0$ .

# <span id="page-34-0"></span>**INDEX**

20 mA current loop active transmission / active reception 24 active transmission / passive reception 24 passive transmission / active reception 25 passive transmission / passive reception 25 ADDIREG 13-19 board configuration 13 changing the configuration 18 removing 19 board fastening 11 handling 4 inserting  $10-11$ physical set-up 5 slot 5 weight 5 connecting the peripheral  $21-25$ connection examples  $22-25$  $20 \text{ mA}$  current Loop  $24-25$ multipoint system 23 RS 422 22 RS 485 23 RS232 22 connection to a Siemens S5 25 device driver see driver driver 27 Installation  $9-12$ Internet software download 20

limit values  $6-7$ energy requirements 6 multipoint system 23 PC closing 11 opening 10 remove back cover of slot 10 selecting a free slot 10 pin connector 21 RS 422 connection examples 22 RS 485 connection examples 23 RS232 connection examples 22 SIM module inserting 26 removing 26 slot selection 10 types of slot 10 software delivered 12 technical data  $5-7$